# $\begin{array}{c} \mathcal{D} \\ \mathcal{D} \end{array}$   $\begin{array}{c} \mathsf{Adding} \\ \mathsf{autom} \end{array}$ automatic reminders

 $\mathcal{L}^{\mathcal{L}}(\mathcal{L}^{\mathcal{L}})$  . In the  $\mathcal{L}^{\mathcal{L}}(\mathcal{L}^{\mathcal{L}})$ 

## **Contents**

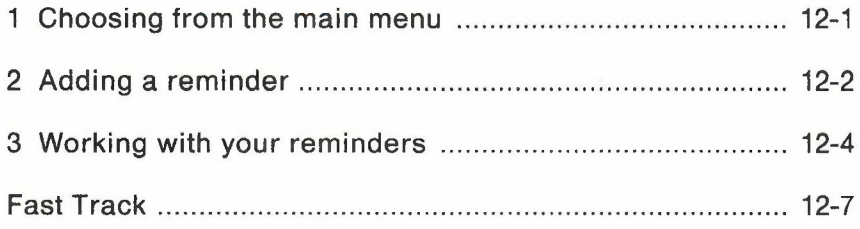

-

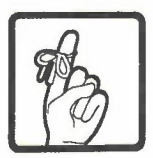

# **12 Adding automatic reminders**

-

## 1 **Choosing from the main menu**

You can have PROFS remind you of a number of things: meetings, appointments, important dates or events, and so forth. You can add several reminders, and each one will appear on your main menu at the time and date you specify.

If you are not viewing your main menu when it's time for the reminder, PROFS will hold the message until the next time you view your main menu or subset menu. If you are not signed on to PROFS when it is time for your reminder to appear, PROFS will hold the message until you sign on again. If your terminal has an automatic audible alarm, the alarm will sound when you return to your main menu to see the message.

You can:

- Add a reminder (see "Adding a reminder" later in this chapter).
- View the reminder, change it, or erase it by typing certain commands on the main menu (see "Working with your reminders" later in this chapter).

At the end of this chapter, you'll find a "fast-track" diagram that summarizes the chapter pictorially.

## 2 **Adding a reminder**

**To add a reminder, press PF10 on the main menu. PROFS shows you screen X03, "Add an Automatic Reminder."**

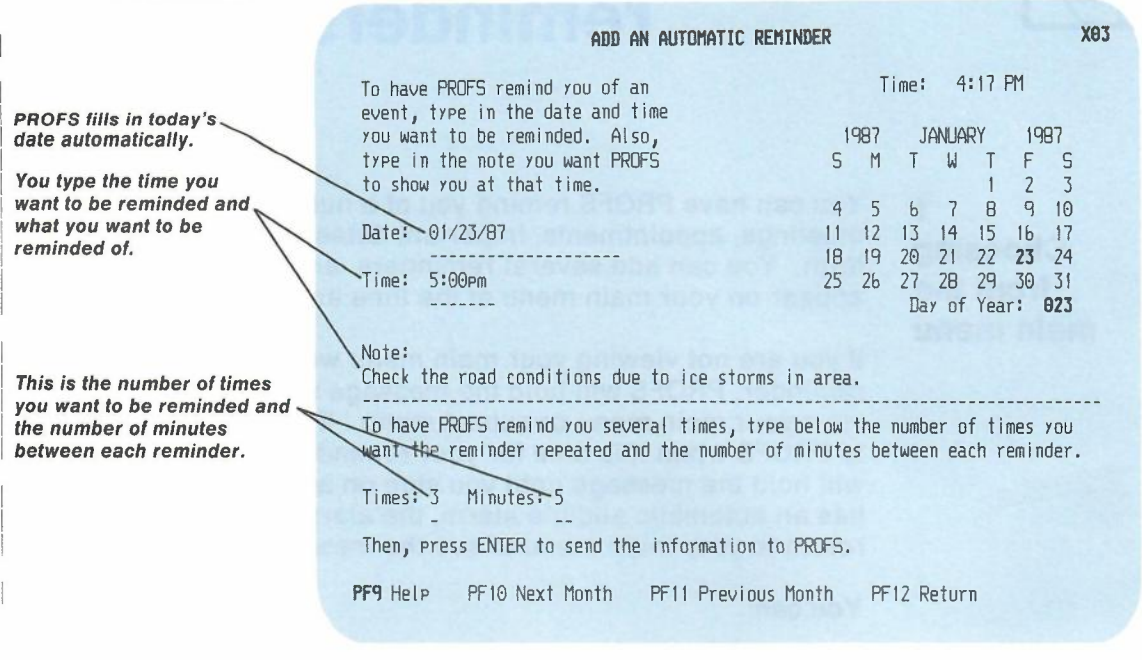

**To add a reminder, follow these steps:**

- **1. Type the date and time you want to be reminded. PROFS automatically fills in today's date, so you must type over the date if the reminder is for another date. (See Appendix I for information on how to type dates and times.)**
- **2. Type what you want to be reminded about under the word "Note."**

If you would like the reminder repeated, follow these additional two steps:

- 3. Type the **number of times** you want the message repeated after the word "Times." PROFS will repeat a reminder up to nine times.
- 4. Type the **number of minutes** between each reminder after the word "Minutes." PROFS will accept from 1 to 99 minutes.
- 5. Press ENTER to add the automatic reminder.

PROFS will show you the reminder note on the main menu or subset menu at the times you specify. If you are not on the main menu when it's time for the reminder, you will not see the message until the next time you are on the main menu.

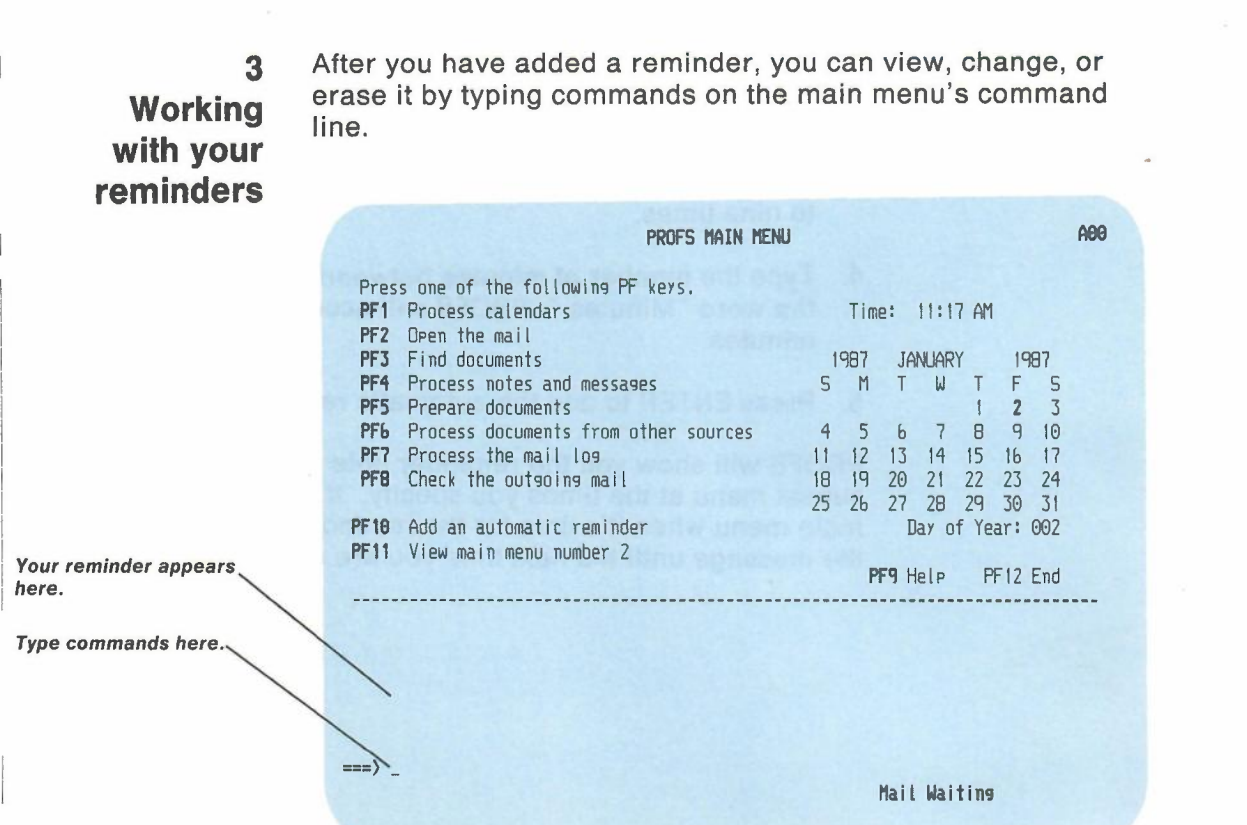

## **Viewing your reminders**

If you want to view all the reminders you've added but which have not yet expired, type

#### **REMINDER View**

on the command line on the main menu. PROFS shows you all of your reminders, along with the date and time of each.

**Note:** Sometimes you must type the whole command, and sometimes you can use an abbreviated command such as **REMINDER DELete.** You have to type only the part of the command shown in uppercase.

12-4 Using the Professional Office System

 $\overline{\phantom{a}}$ 

If you want to view only the reminder that is scheduled to appear next, type

#### **REMINDER Next**

on the command line on the main menu. PROFS shows you the next reminder, along with the date and time it will appear.

If you want to view your reminders for specific days, type **REMINDER View,** followed by the **beginning date** and the **ending date,** on the command line on the main menu. For example, to view your reminders from November 8 to November 10, inclusive, type

#### **REMINDER View 111811110**

PROFS shows you the reminders for that period. If you only type one date, PROFS shows you the reminders for that date alone.

### **Changing your reminders**

If you want to change the time or date of a reminder, type **REMINDER CHange,** followed by the **old date and time** and then the **new date and time,** on the command line on the main menu. For example, to change the reminder time from October 6 at 2:30 to October 7 at 3:30, you would type

#### **REMINDER CHange** *10/6* **230** *10/7 330*

PROFS makes the change and shows you the reminder before and after the change. (See Appendix I for information on how to type dates and times.)

**Note:** The reminder note, number of times, and minutes between each time cannot be changed. If you want to change any of these, you should erase that reminder and add a new reminder with the corrected information.

### **Erasing your reminders**

If you want to erase a future reminder, type **REMINDER DELete,** followed by the **date and time** of that reminder, on the command line on the main menu. For example, to erase a reminder for October 7 at 3:30, you would type

#### **REMINDER DELete** *10/7 330*

PROFS erases the reminder and shows you a message that it has been erased.

If you want to erase an **active** reminder (one that has started to remind you, repeatedly), type **REMINDER CAncel** on the command line on the main menu. For example:

#### **REMINDER CAncel**

PROFS cancels the reminder but does not show you a message that the reminder has been cancelled.

12-6 Using the Professional Office System

## **12** Adding Automation **Reminders**

## **Fast Track**

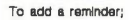

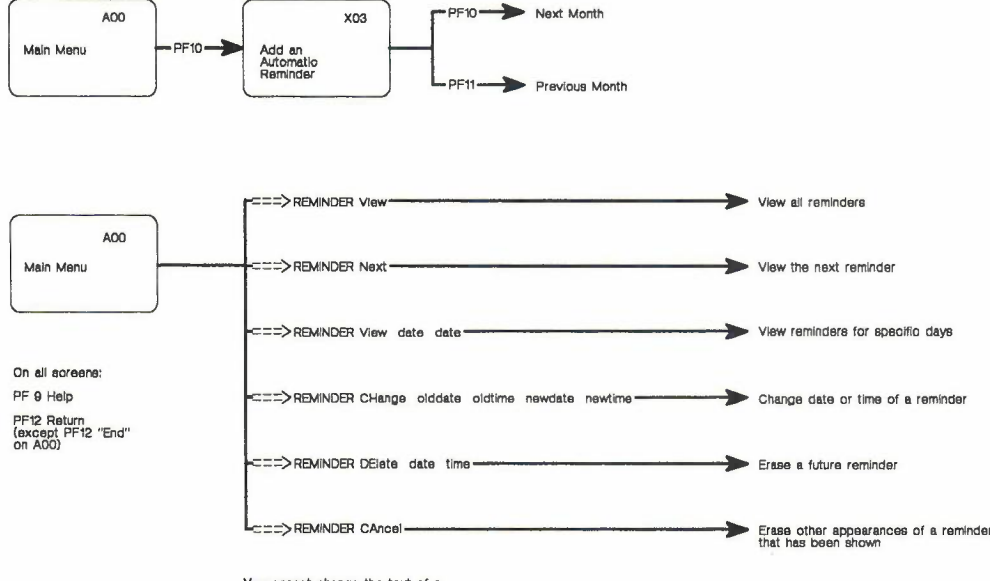

**You** cemct **change the text** of a **reminder. To ohange the text, delete or oano91 and add a new reminder.**

Adding automatic reminders 12-7

•